**クラウドバックアップサービス**

# **AOS Cloud**

# **AOS Cloud マニュアル iOS版**

2016年03月22日 初版

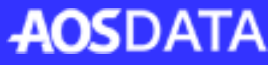

目次

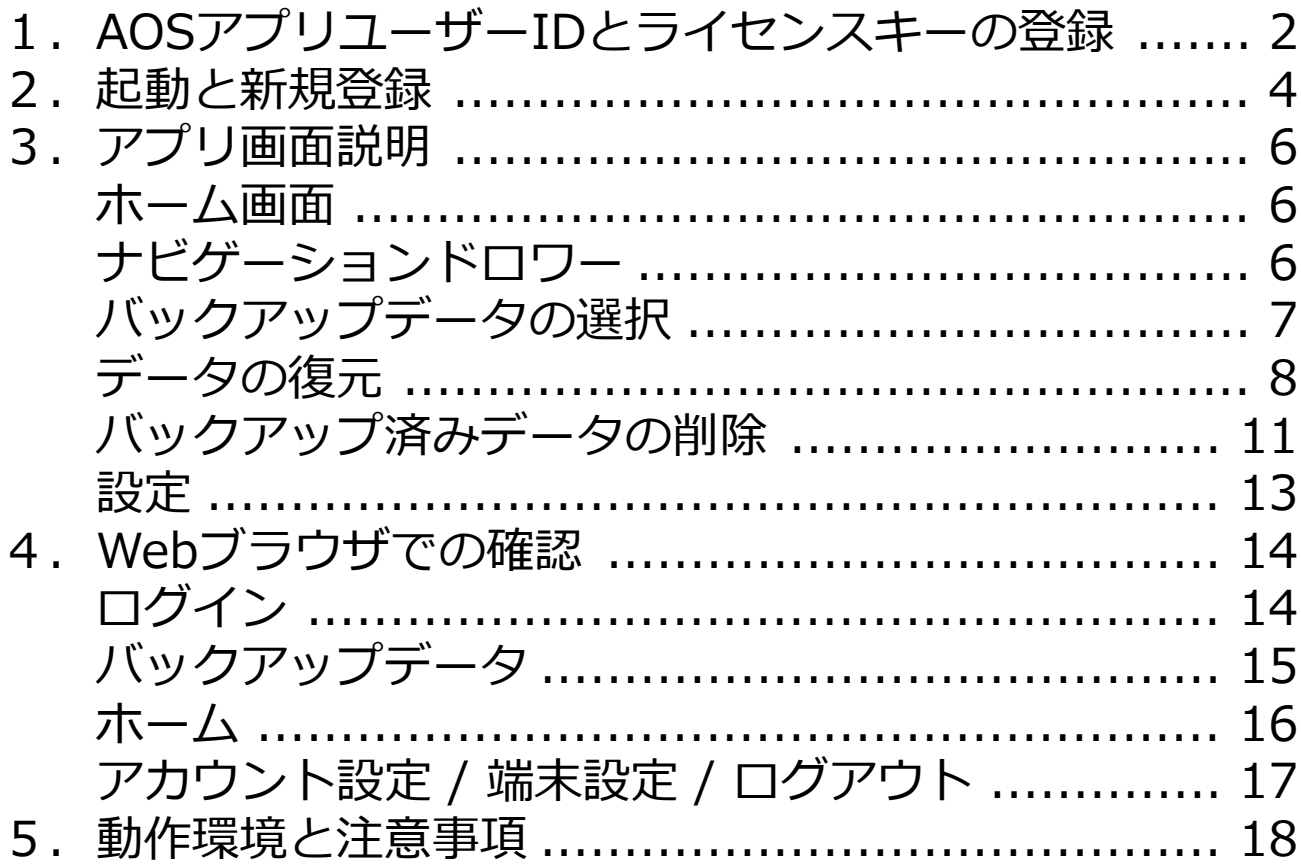

#### ◆AOS Cloudとは

AOS Cloudはクラウドバックアップアプリです。 クラウド上で管理しているデータは、あらゆるデバイスから閲覧し、ダウン ロードすることができます。

#### **◆主な機能**

・連絡先、画像/写真、動画、カレンダーを自動/手動でバックアップします。

・クラウド上で管理しているデータは、あらゆるデバイスから閲覧し、ダウン ロードすることができます。

また、違うiPhoneや、Windows PC、Mac、Androidなど、スマートフォンや、 パソコン、タブレット、全てのデバイスから、クラウド上で管理しているデー タを共有することができます。

**2.ライセンスキーの登録**

## AOSアプリユーザーIDとライセンスキーの登録

①QRコードリーダーアプリを起動して以下の QRコードを読み取ります。

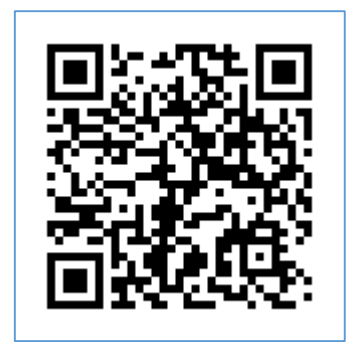

もしくは、ブラウザで下記のURLを開きます。

#### **AOS Cloud 登録用URL**

https://alms.aostech.co.jp/user/

③項目をそれぞれ入力し、『確認する』をタッ プします。

・**お名前**

お客様のお名前を入力してください。

- ・ **ID(メールアドレス)** ご利用のメールアドレスを入力してください。 AOS Cloudはメールアドレスにより管理され ます。
- ・**パスワード**

任意のパスワードを入力してください。 半角英数6文字以上30文字以下です。

・**パスワード(再確認)**

確認のため、パスワードを再度入力してくだ さい。

②ユーザー登録画面が表示されます。

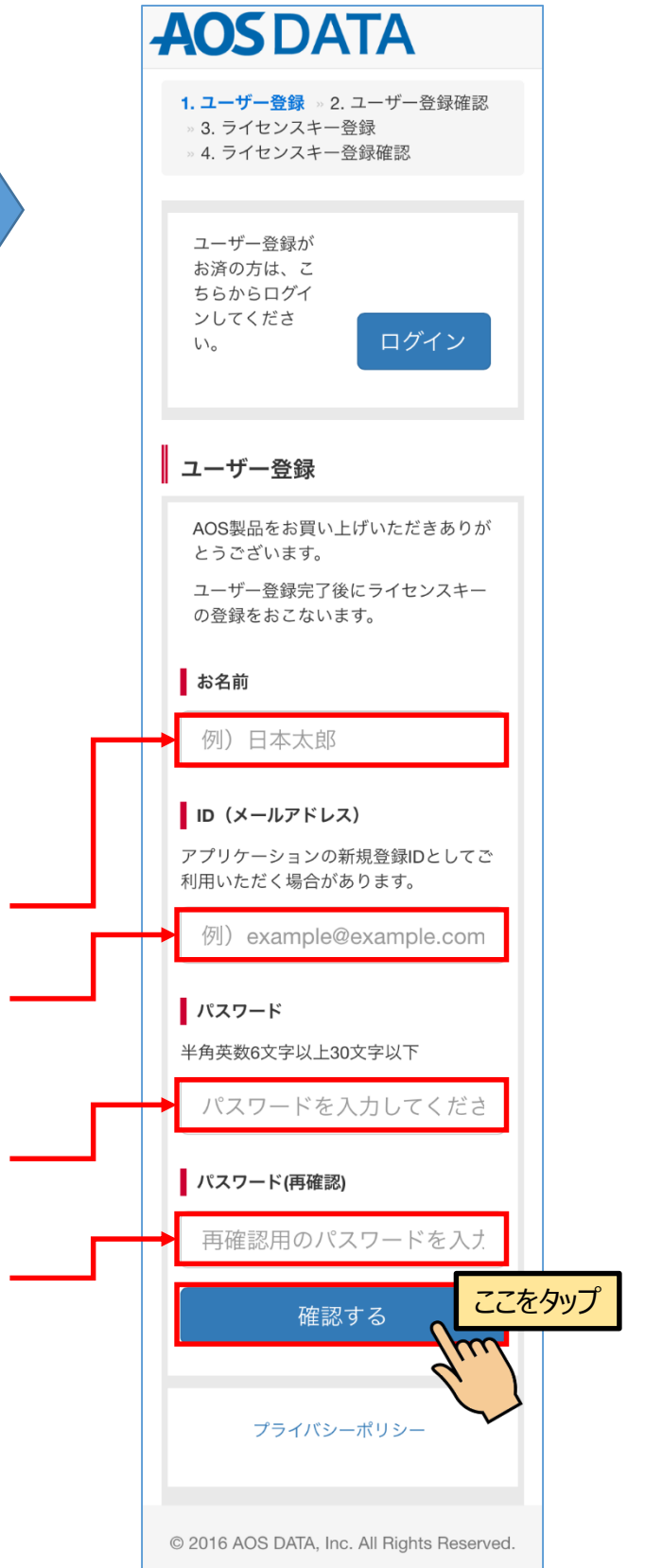

#### **2.ライセンスキーの登録**

④入力した項目に誤りがないか確認し、『登録 ⑤製品で『AOS Cloud 容量無制限版』を選択 し、ライセンスキーを入力します。確認後、 する』をタップします。 『確認する』をタップします。 **AOS DATA AOS DATA** 1. ユーザー登録 » 2. ユーザー登録確認 1. ユーザー登録 » 2. ユーザー登録確認 » 3. ライセンスキー登録 » 3. ライセンスキー登録 » 4. ライセンスキー登録確認 » 4. ライセンスキー登録確認 ■ユーザー登録確認 **■ ライセンスキー登録** 以下の内容で登録します。 ライセンス製品を選択し、ライセンス 変更する場合は戻るボタンを押してく キーを入力して登録してください。 ださい。 お名前 製品 日本太郎 AOS Cloud 容量無制限版 ID (メールアドレス) example@example.com ライセンスキー パスワード Z1234567890123 \*\*\*\*\*\*\*\* ここをタップ ファイン しょうしょう こころ <mark>ここをタップ</mark> 戻る 登録する  $\overline{\mathcal{C}}$ © 2016 AOS DATA, Inc. All Rights Reser © 2016 AOS DATA, Inc. All Rights Rese

#### ⑥製品およびライセンスキーに誤りがないか確 認し、 『登録する』をタップします。

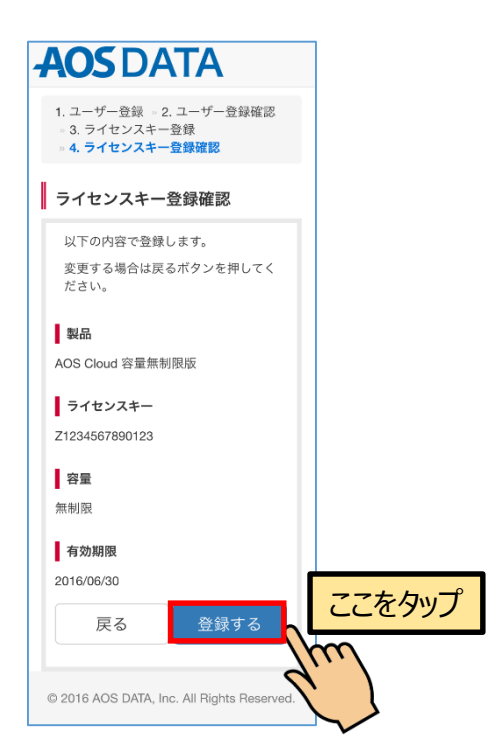

#### ⑦登録済みのユーザー情報とライセンス情報が 表示されます。

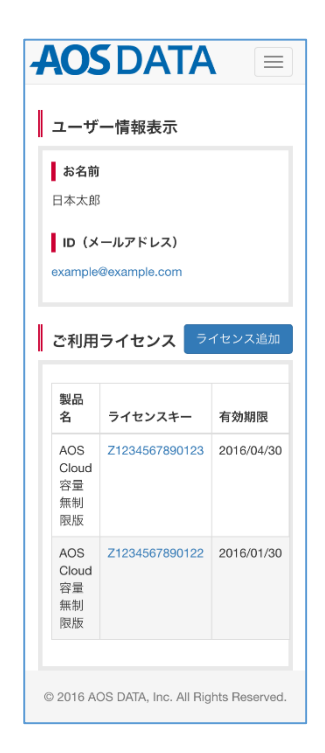

#### **3.起動と新規登録**

①AppStoreからAOS Cloudをインストールし ます。完了したら、AOS Cloud アイコンを タップします。

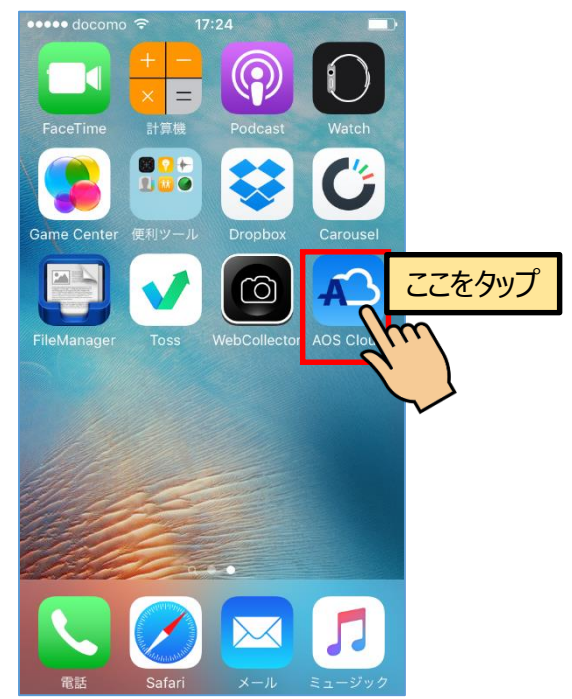

②AOS Cloudからの通知を許可します。

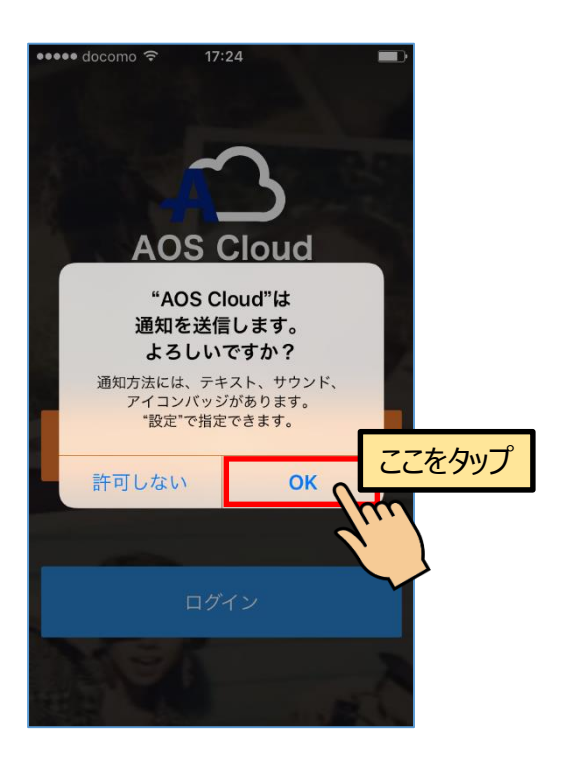

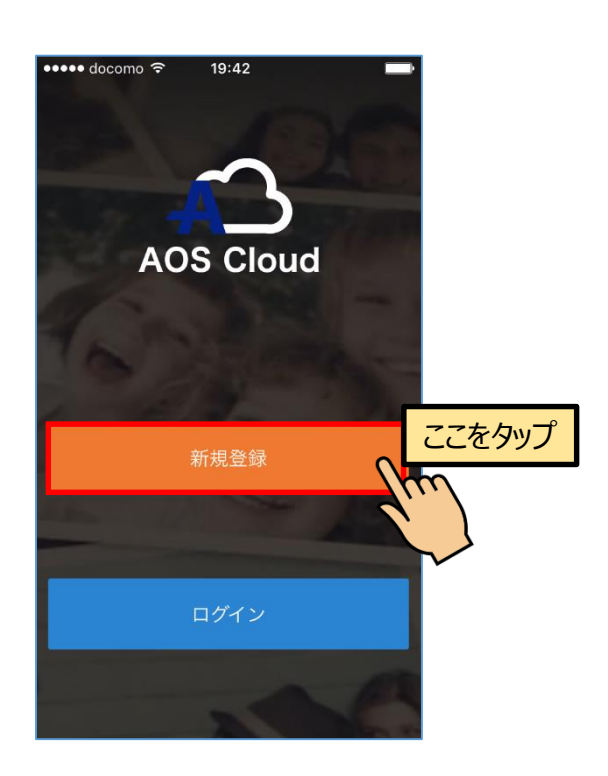

#### ③『新規登録』をタップします。 ④AOSアプリユーザIDとして登録済みのメー ルアドレスとパスワードを入力し、『新規登 録』ボタンをタップします。

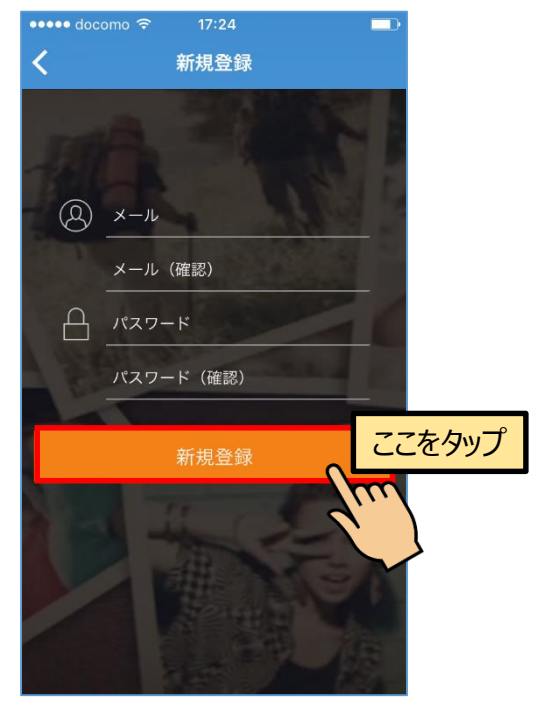

#### **3.起動と新規登録**

⑤バックアップしたいデータにチェックを入れ 『保存』をタップします。

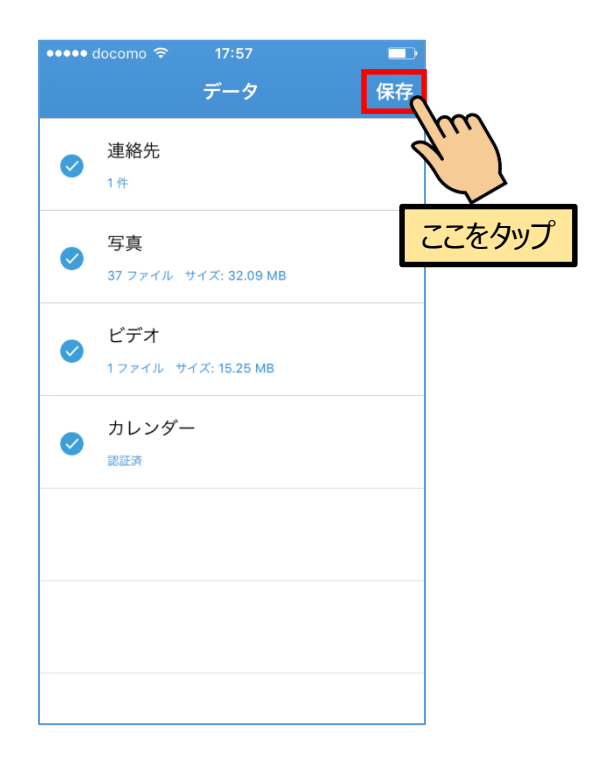

⑥自動バックアップを行う場合は『有効』を、 手動でバックアップを行う場合は『キャンセ ル』をタップします。

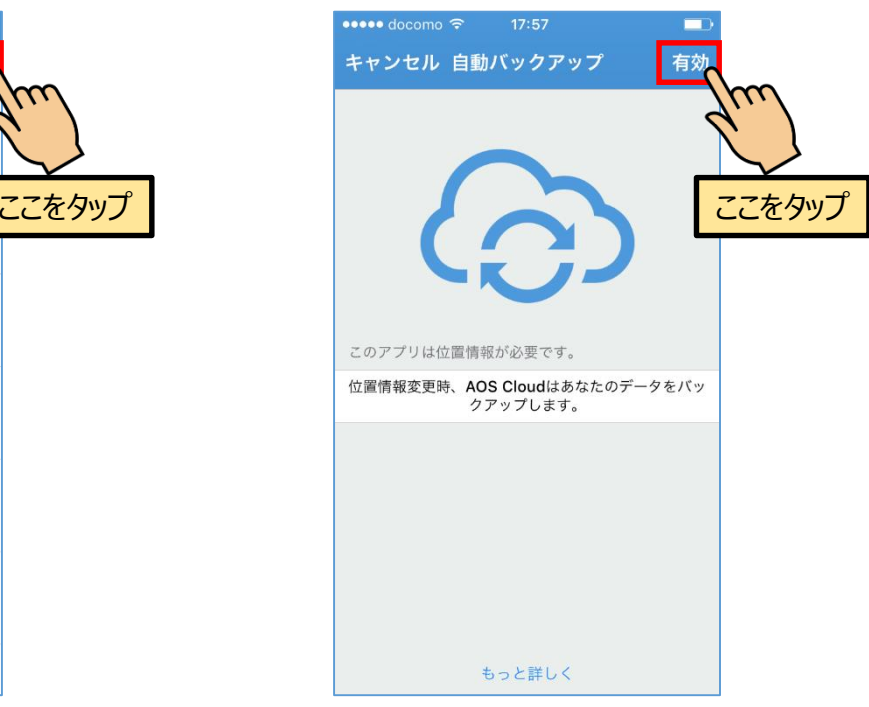

AOS Cloud は位置情報を利用し、自動バックアップを 行います。

⑦自動バックアップを行う場合は『許可』を タップします。

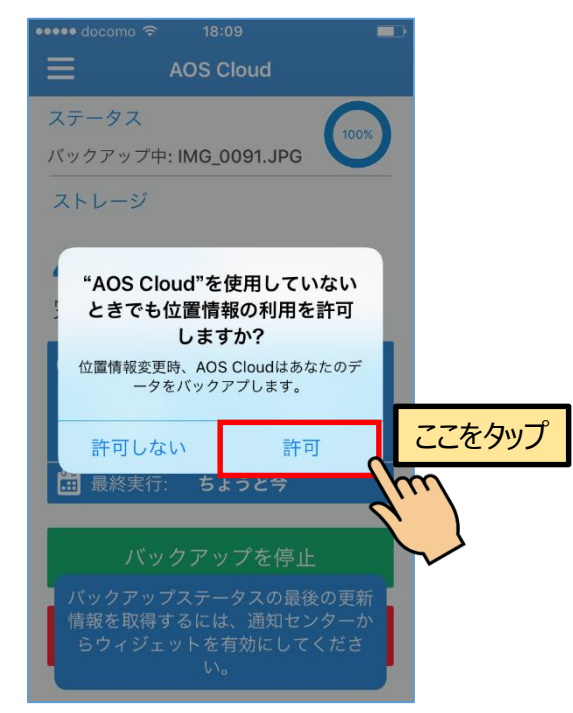

バックグラウンドでは初回バックアップが行われます。

⑧初期設定が完了し、ホーム画面が表示されま した。

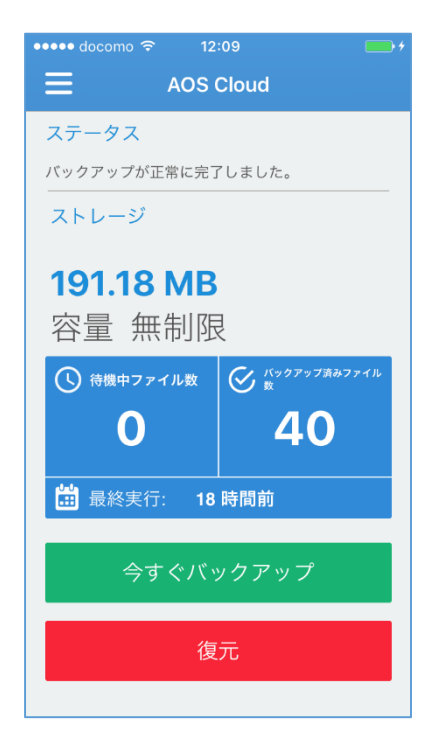

#### **4.アプリ画面説明**

#### ◆ホーム画面

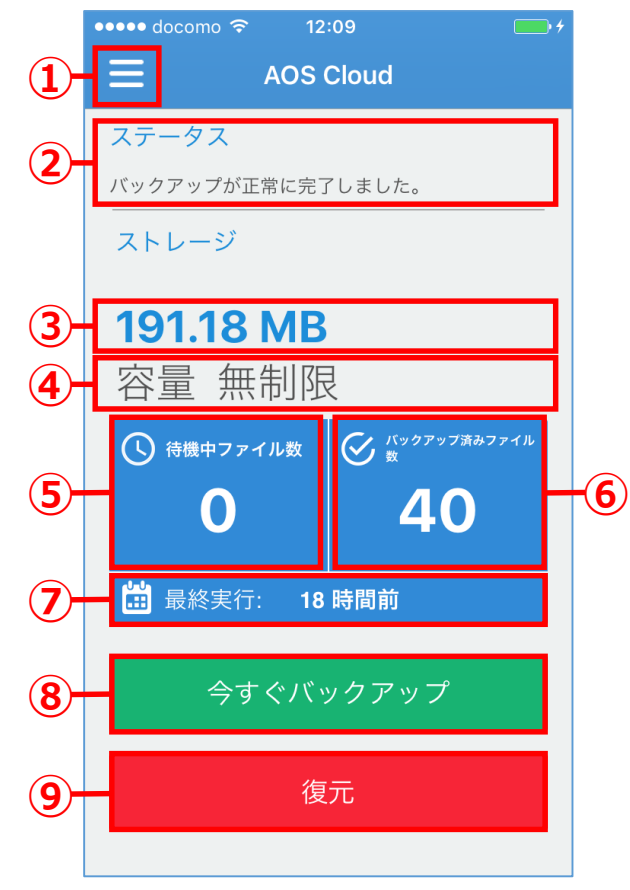

◆ナビゲーションドロワー

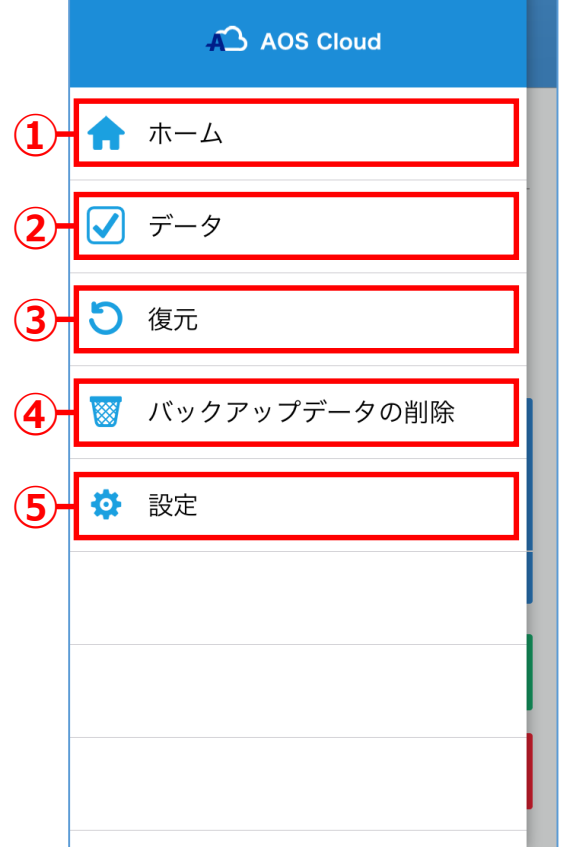

①ナビゲーションドロワーを表示します。

②現在のステータスを表示しています。

③ご利用のアカウントでバックアップ済のデータ量 (合計値)が表示されます。

④ご利用のアカウントの容量(上限値)が表示されま す。

⑤バックアップ動作中に、バックアップ待ちのファイ ル数が表示されます。

⑥バックアップ済みのファイル数が表示されます。

⑦前回のバックアップから経過した時間が表示されま す。

⑧このボタンをタップすると、ただちにバックアップ が開始されます。

⑨このボタンをタップすると、復元メニューに移行し ます。

①ホーム画面に戻ります。

②バックアップ対象のデータを選択します。

③お使いの端末へデータを復元します。

④バックアップ済みデータの削除メニューに入ります。

⑤AOS Cloudの設定を行います。

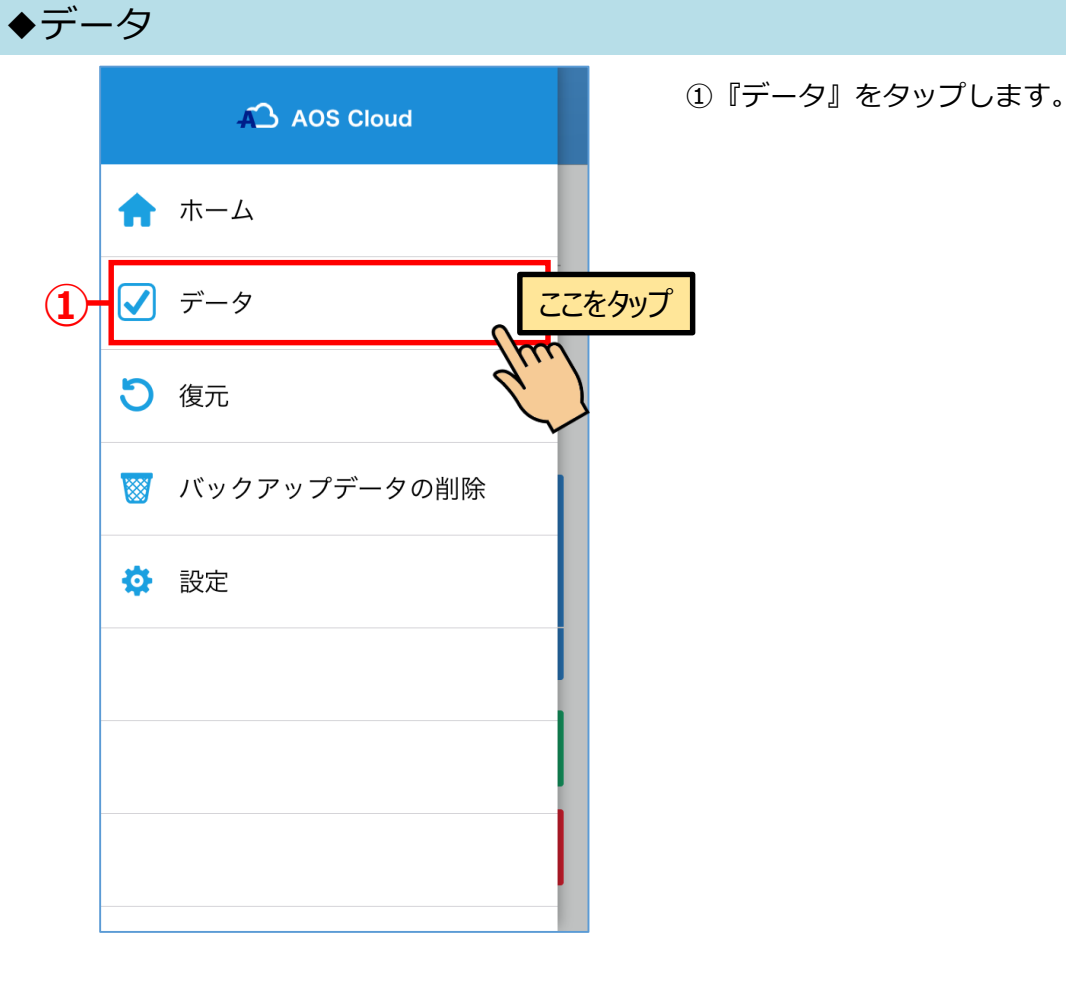

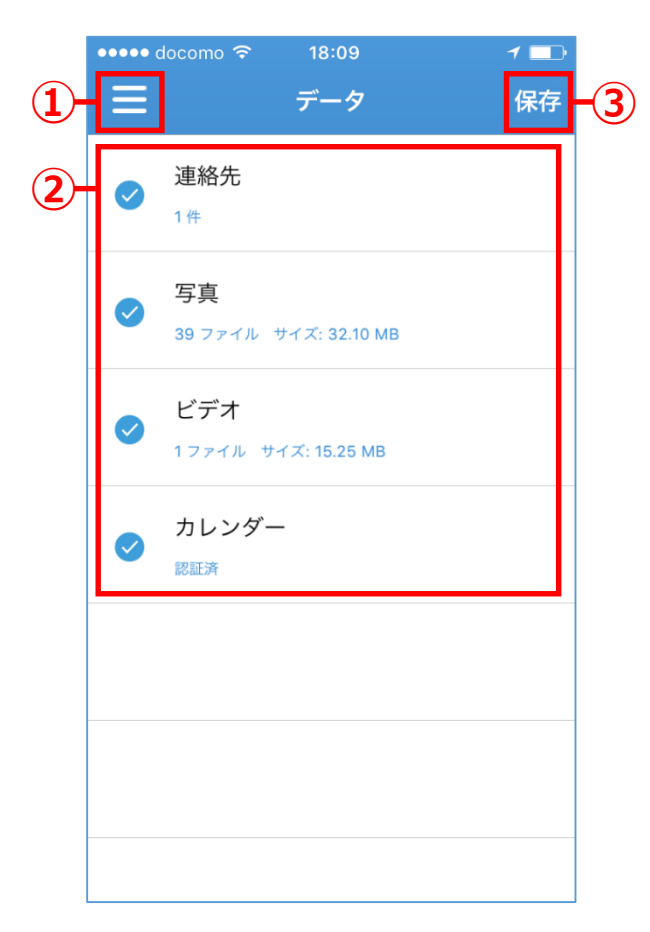

①ナビゲーションドロワーに戻ります。

②バックアップ可能なものを各カテゴリで表示してい ます。 バックアップしたいものの左側にチェックを入 れます。

③「保存」をタップし、設定を完了します。

## **4.アプリ画面説明 データの復元**

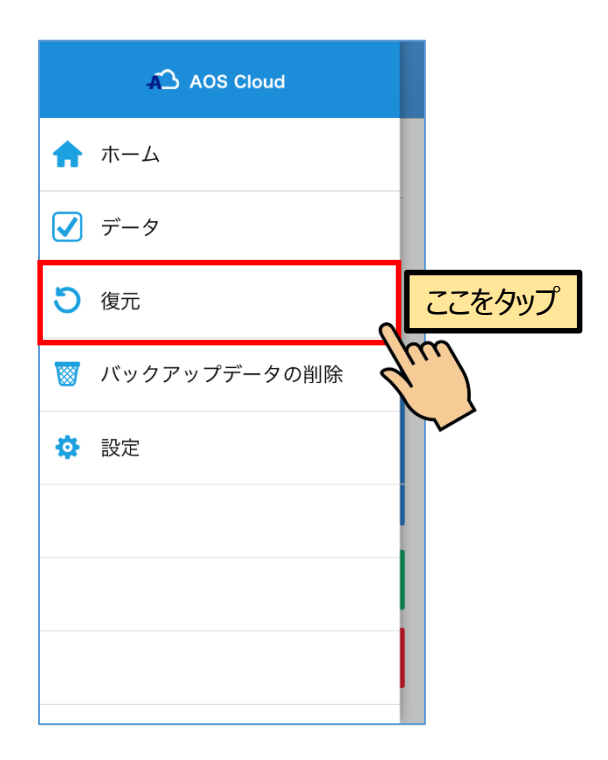

①『復元』をタップします。 ②どの端末のバックアップデータから復元する かを選択します。この例では「iPhone 5s」を 選択します。

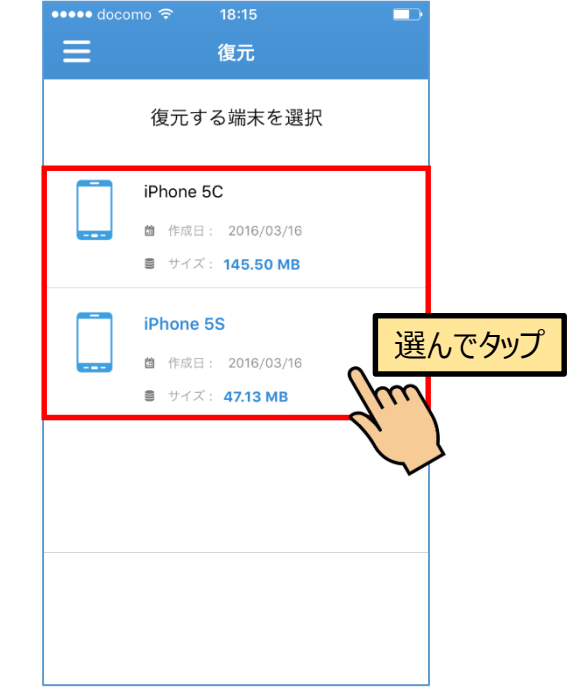

機種名が水色の端末が現在お使いの端末です。

③データの種類で指定する場合はアイコンの左 側の○をタップします。ファイルを個別に指定 する場合はアイコンをタップします。

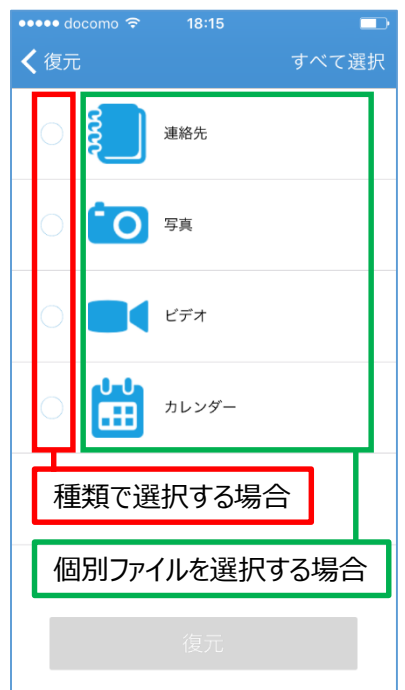

この例では種類で指定して復元します。 ファイルを指定してバックアップする場合は**⑧**へお進 みください。

④種類を選択したら『復元』をタップします。

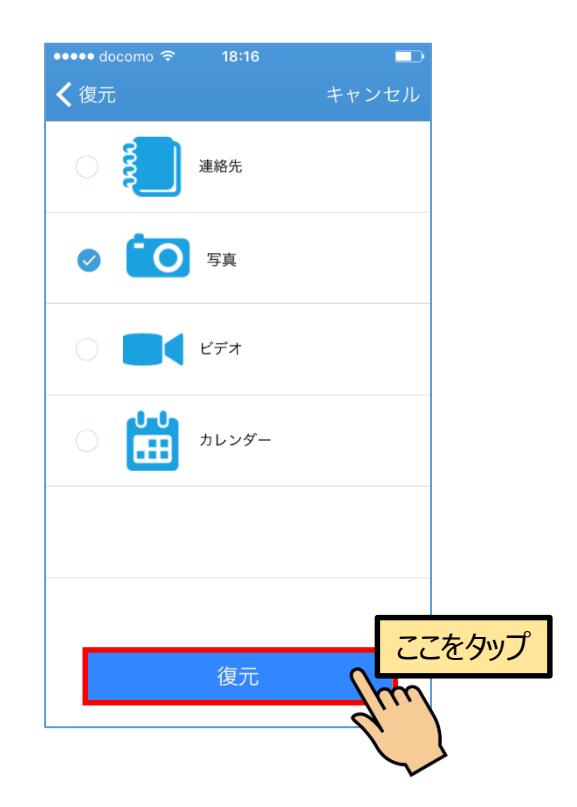

## **4.アプリ画面説明 データの復元**

⑤確認画面が表示されます。ネットワークへの 接続方法を確認し『続行』をタップします。

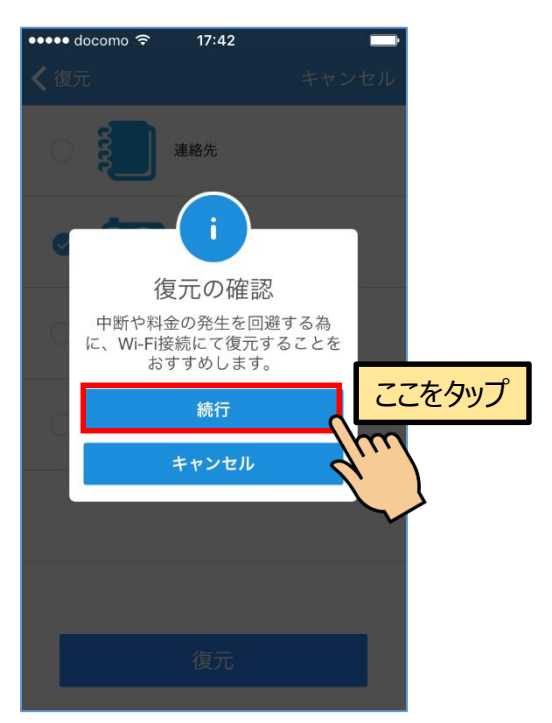

⑥復元が実行されます。中断する場合は『復元 をキャンセル』をタップします。

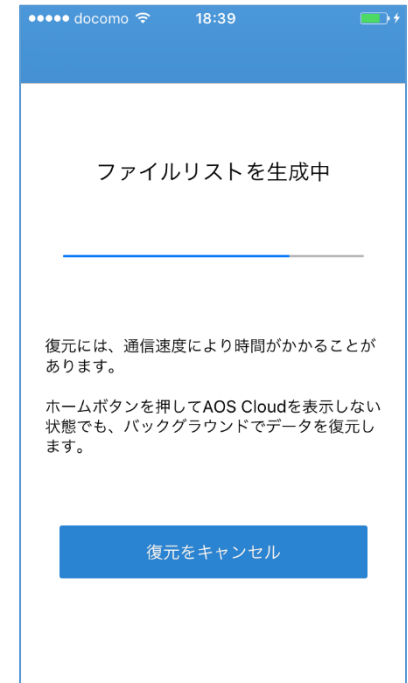

Wi-Fi接続時の実行をおすすめします。

#### ⑦完了画面が表示されます。『OK』をタップ して終了します。

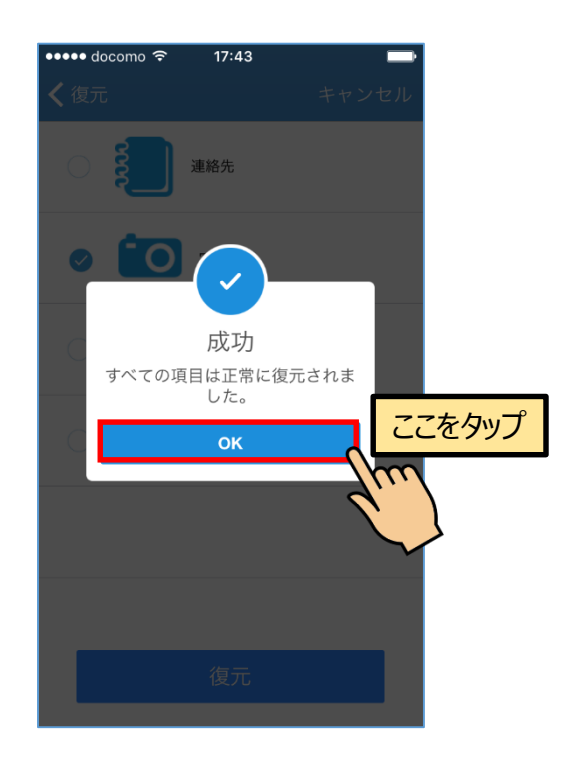

#### ⑧復元したいデータの種類を選択し、アイコン をタップします。

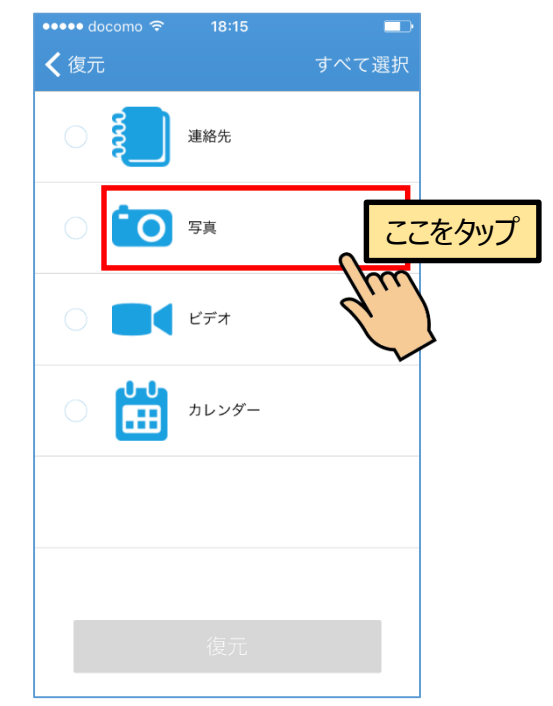

ここでは、ファイルを個別に指定する例として、『写 真』を選択します。

## **4.アプリ画面説明 データの復元**

⑨画像を長押しすると選択モードになります。 復元したいファイルをタップし、選択します。 選択後、『復元』をタップします。

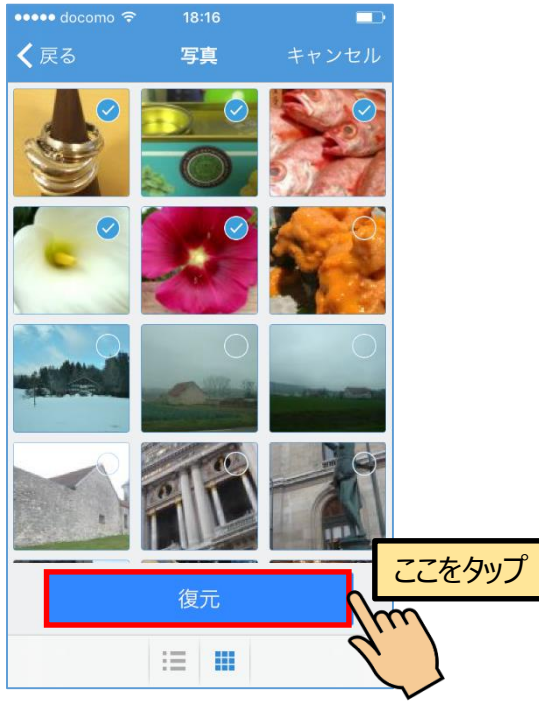

未選択状態では『全選択』ですべてのファイルを選択 できます。

⑪復元が実行されます。中断する場合は『復元 をキャンセル』をタップします。

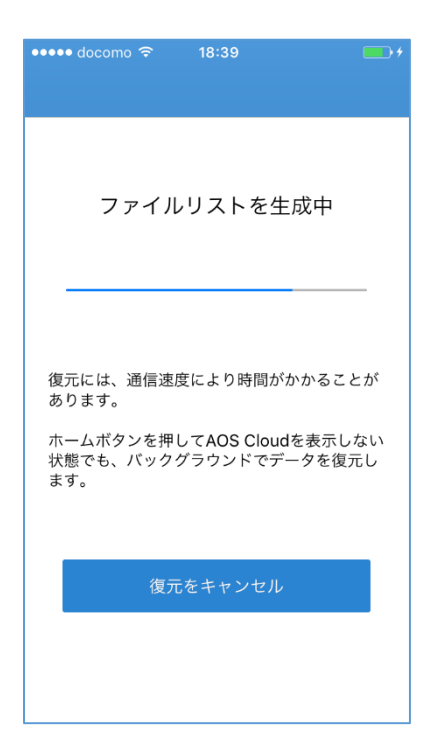

⑩確認画面が表示されます。ネットワークへの 接続方法を確認し『続行』をタップします。

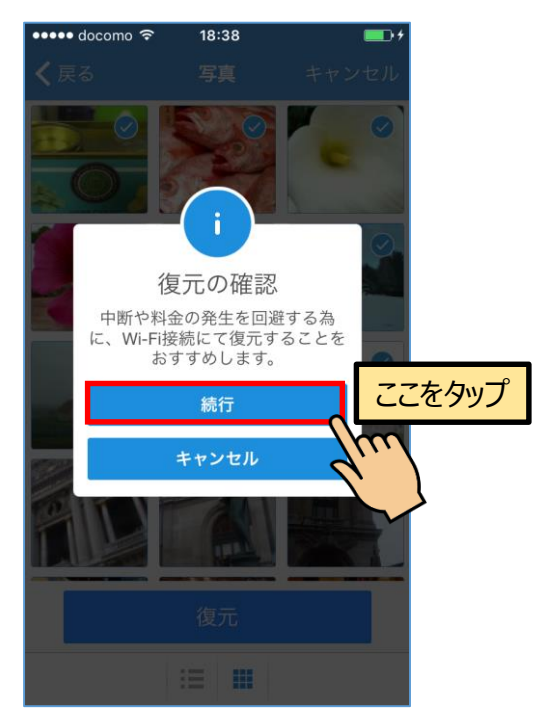

Wi-Fi接続時の実行をおすすめします。

#### ⑫完了画面が表示されます。『OK』をタップ して終了します。

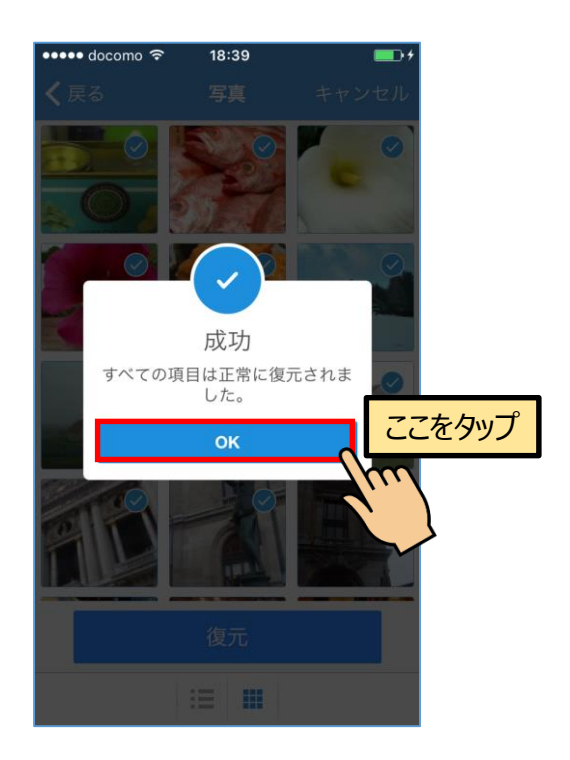

①『バックアップデータの削除』をタップしま す。

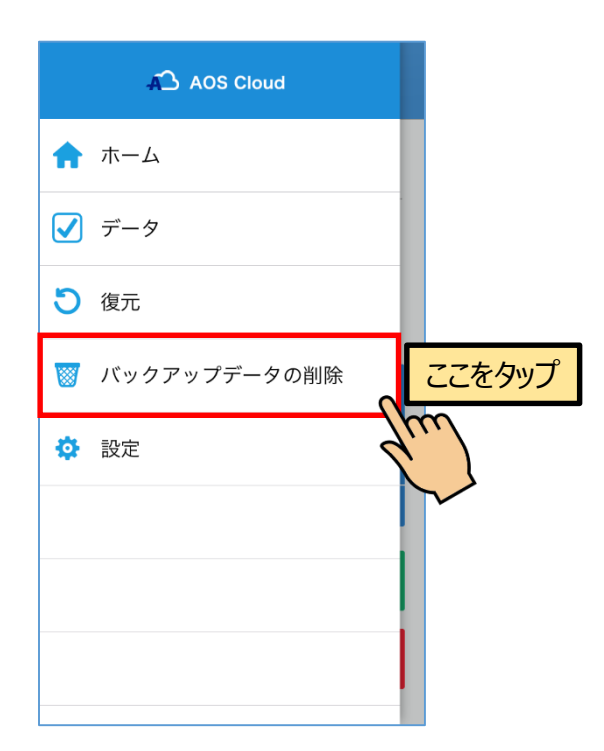

③画像を長押しすると選択モードになります。 復元したいファイルをタップし、選択します。 選択後、『削除』をタップします。

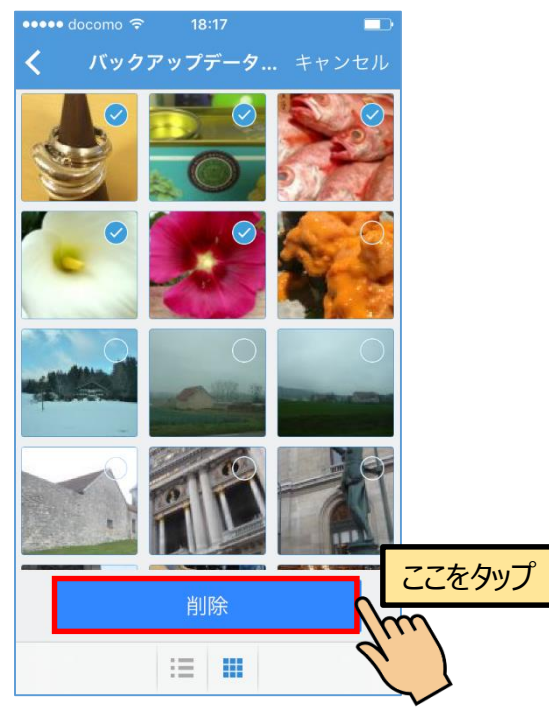

未選択状態では『全選択』ですべてのファイルを選択 できます。

#### **4.アプリ画面説明 バックアップ済データの削除**

②データの種類で指定する場合はアイコンの左 側の○をタップします。ファイルを個別に指定 する場合はアイコンをタップします。

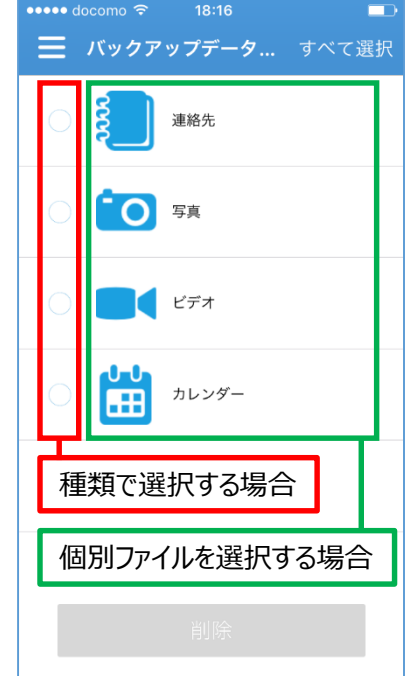

ここでは、ファイルを個別に指定する例として、『写 真』を選択します。

データの種類で選択した場合は⑦へお進みください。

④警告が表示されますので、確認の上『OK』 をタップします。

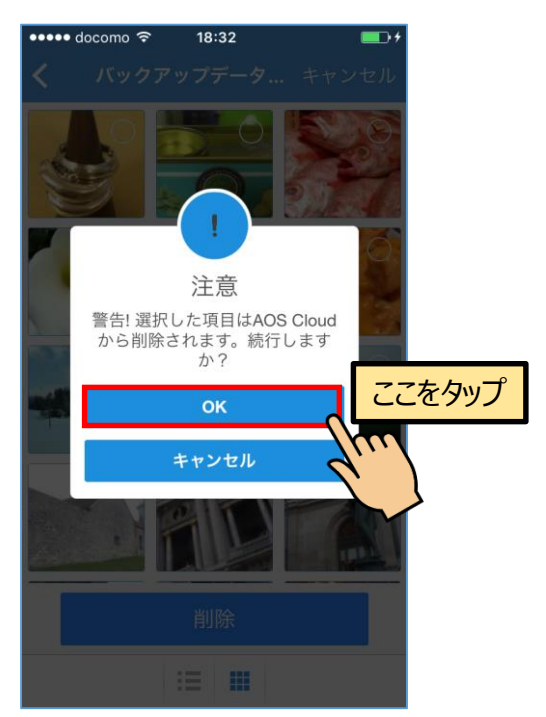

削除作業は中断できません。また、削除したファイル を復旧することもできません。ご注意ください。

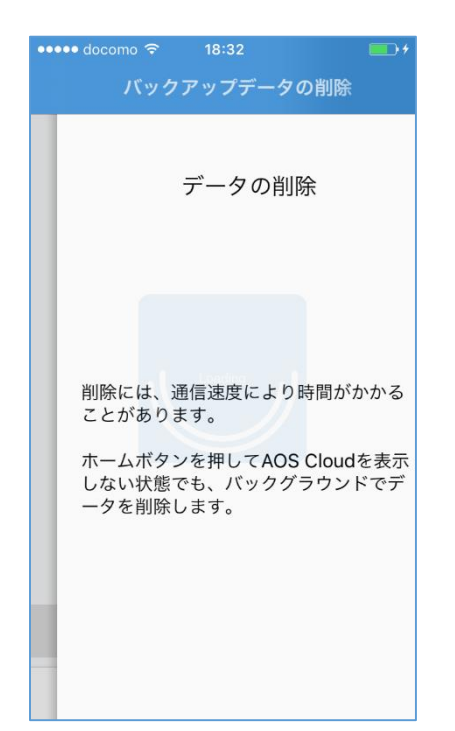

ホームボタンによりこの画面が表示されない状態でも、 バックグラウンドで削除作業は継続されます。

⑦データの種類で指定して削除する場合は、ア イコンの左側の○をタップし、『削除』をタッ プします。

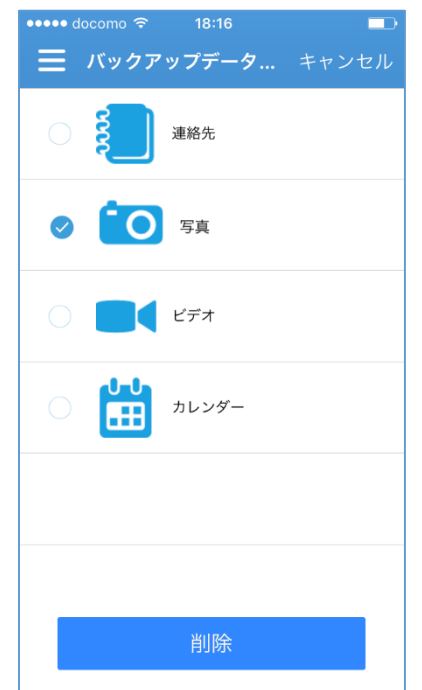

※ファイルを指定してバックアップする場合は③へお 進みください。

#### **4.アプリ画面説明 バックアップ済データの削除**

⑥完了画面が表示されます。『OK』をタップ して終了します。

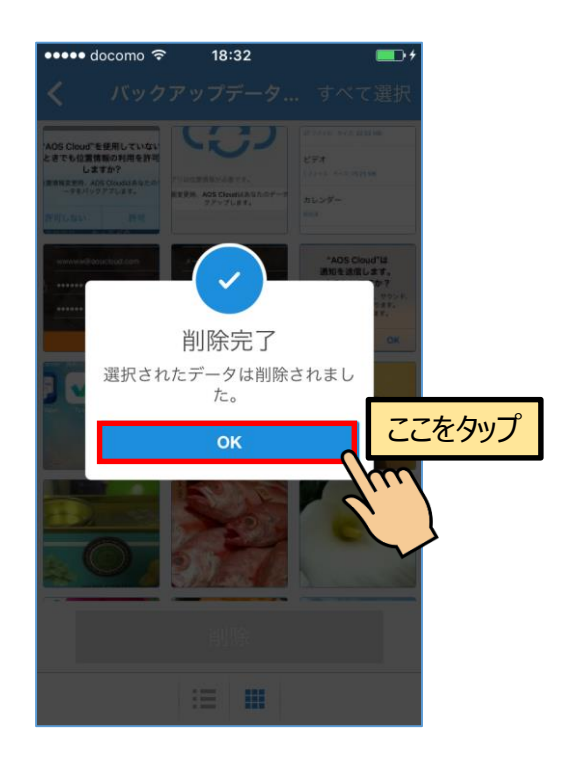

⑧警告が表示されますので、確認の上『OK』 をタップします。

削除が終わると、⑥の完了画面が表示されます。

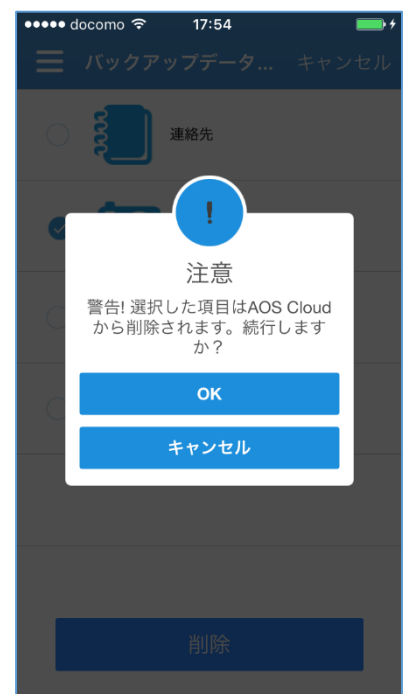

## 4. アプリ画面説明 **スキット おおおところ ままの**設定

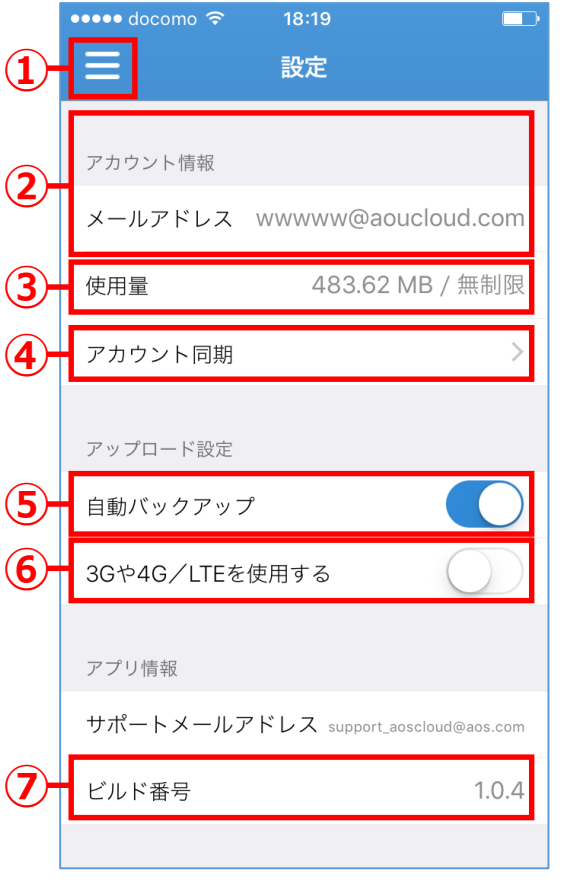

①ナビゲーションドロワーを表示します。

②ご登録のメールアドレスになります。

③ご利用のアカウントでバックアップ済の使用量が表 示されます。 データ量 (合計値) / 総容量 となります。

④アカウント情報を更新します。

⑤自動バックアップを行うかを設定します。

⑥3G / 4G 接続時にバックアップを行うかを設定しま す。有効にした際は、パケットの通信量にご注意くだ さい。

⑦AOS Cloud のバージョン番号です。

#### ◆ログイン

AOS Cloudは、バックアップしたファイルをパソコンのWebブラウザから閲覧、削除、復元、共有すること ができます。 WebブラウザからAOS Cloudの管理画面 (http://aosboxandroid.aosbox.com/Account/Login)へアク

セスし、対象のアカウントでログインします。

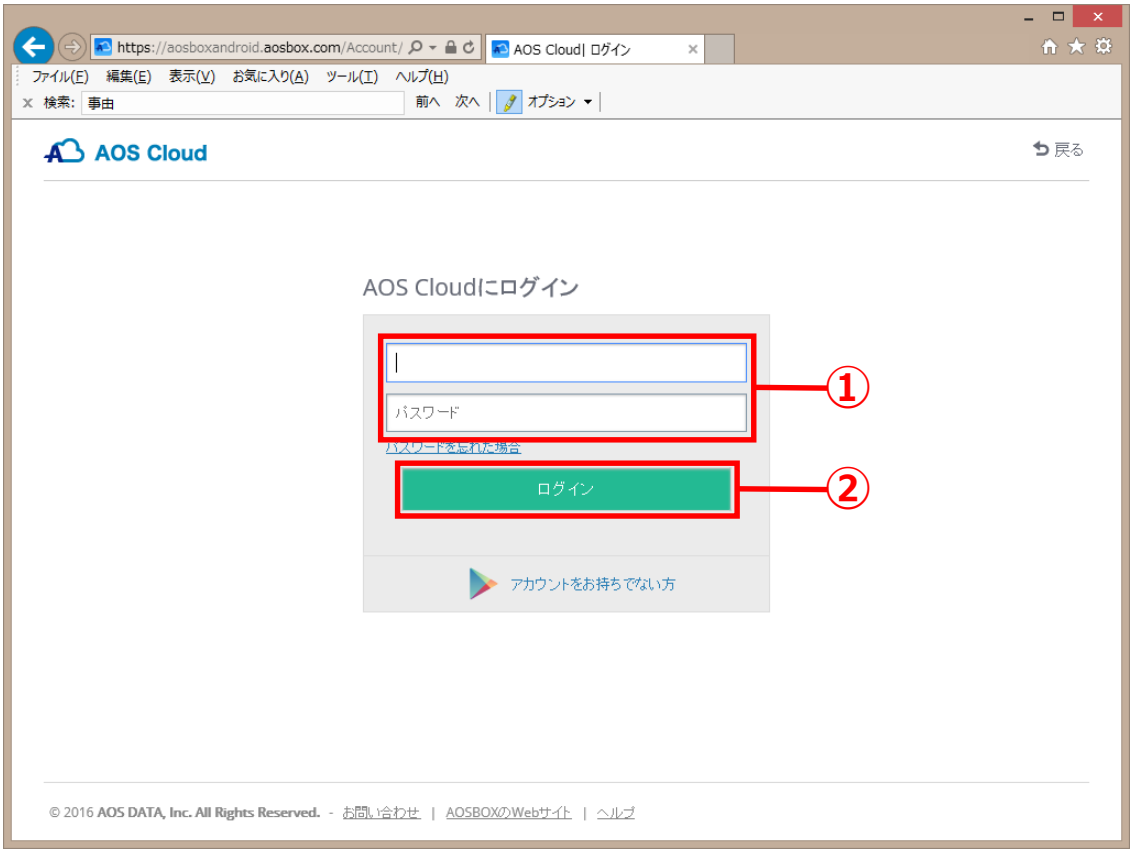

#### ①お使いのアカウントのメールアドレスとパスワードを入力します。

②このボタンをクリックして、ログインします。

## **5.Webブラウザでの確認 ブラウザによる管理機能**

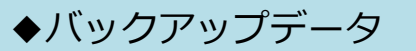

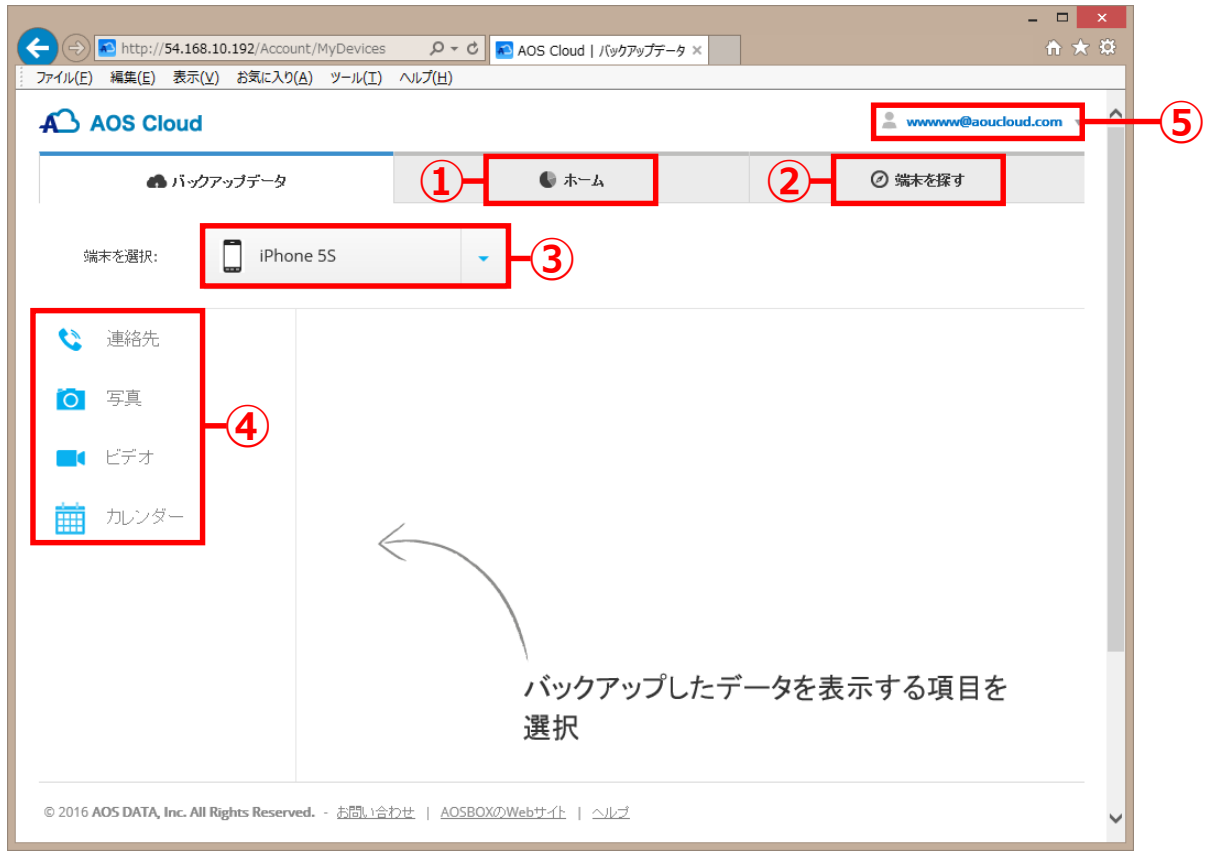

- ①「ホーム」画面へ移動します。
- ②「端末を探す」画面へ移動します。(Android端末のみ。本マニュアルでは割愛)

③操作したいデータをバックアップした端末を選択します。

④バックアップしたものを各カテゴリで表示しています。 各項目をクリックすると、それぞれ閲覧、削除、復元、共有することができます。 下図は写真を選択した際の表示例です。

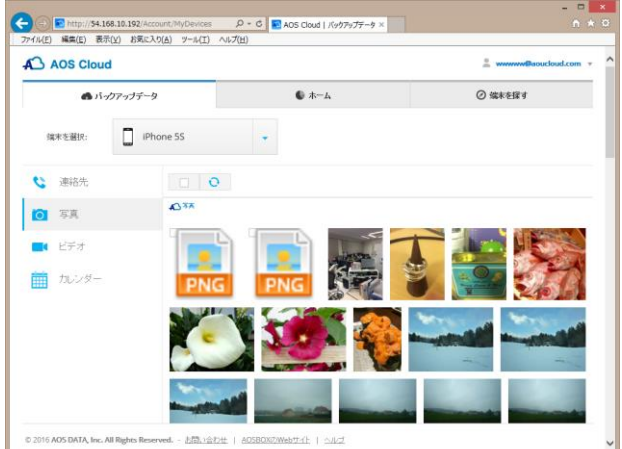

⑤ここをクリックして、アカウント設定、端末設定、ログアウトを行います。

#### ◆ホーム

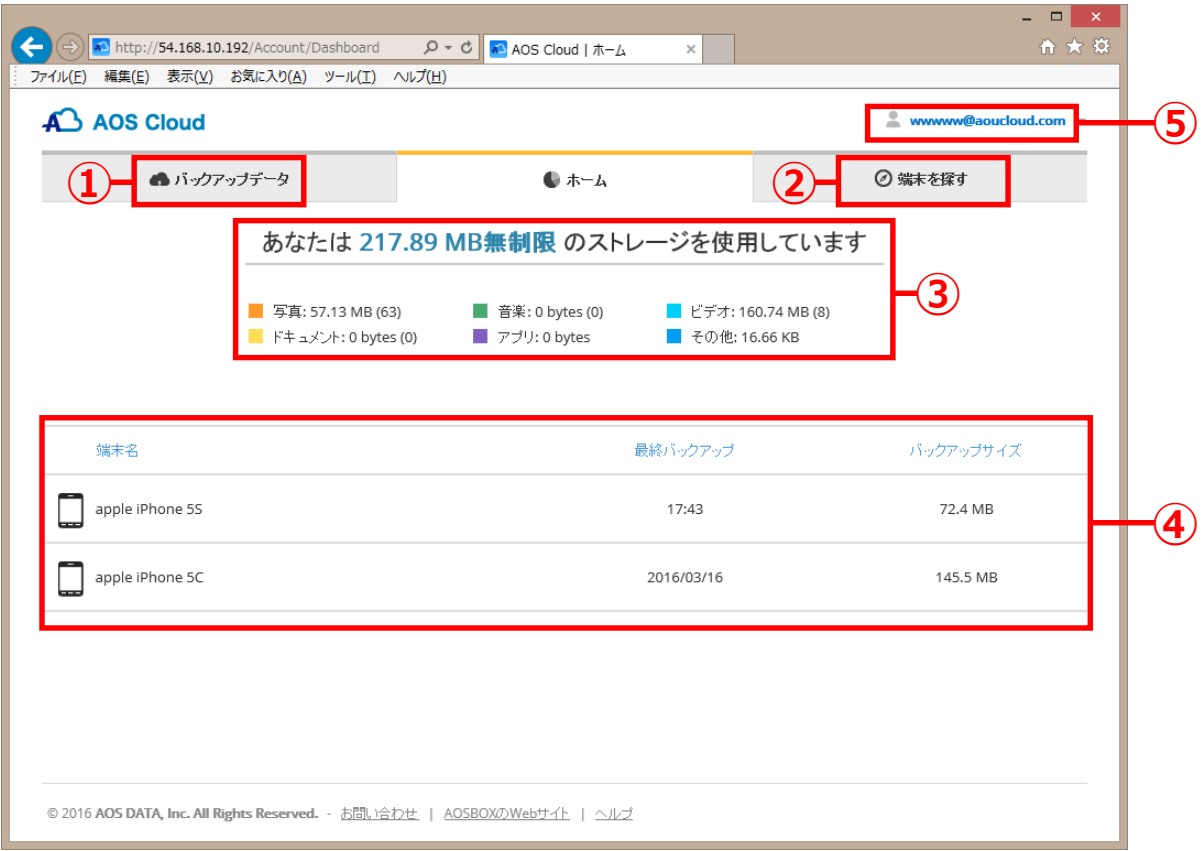

①「バックアップデータ」画面へ移動します。

②「端末を探す」画面へ移動します。(Android端末のみ。本マニュアルでは割愛)

③契約容量の内、使用総容量を各カテゴリごとに表示しています。

④契約容量の内、使用容量を端末ごとに表示しています。

⑤ここをクリックして、アカウント設定、端末設定、ログアウトを行います。

#### ◆アカウント設定 / 端末設定 / ログアウト

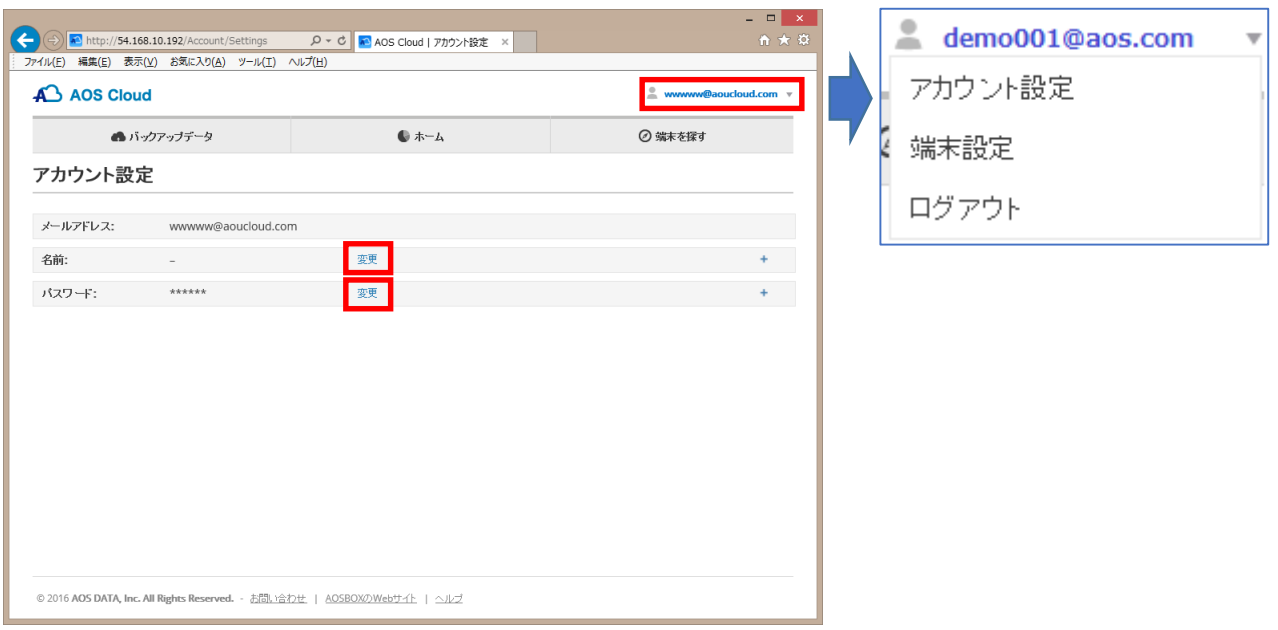

「アカウント設定」をクリックすると右図が表示され、現在のアカウント情報を確認できます。 「変更」をクリックすることにより、 名前、パスワードの変更が可能です。

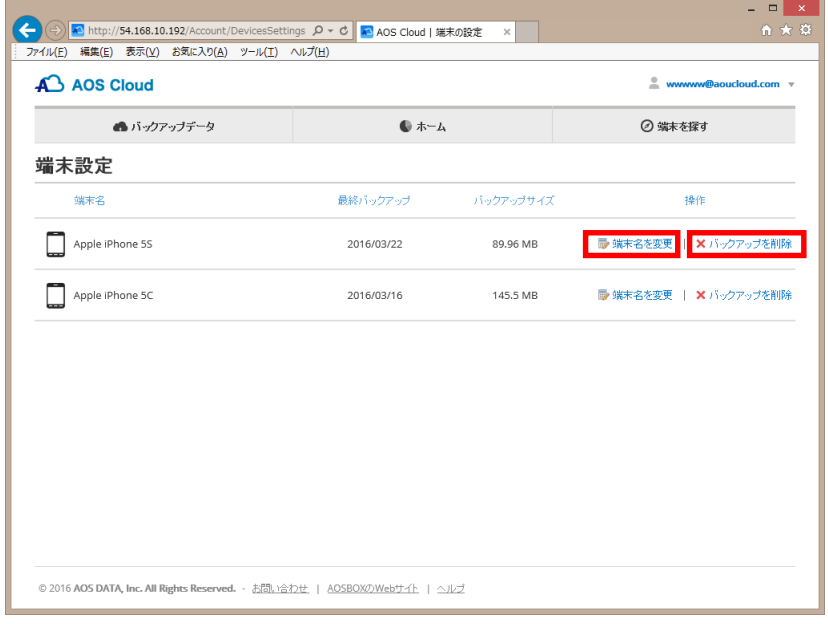

「端末設定」をクリックすると左画面が表示され、現在のアカウントでバックアップしている端末 情報を確認できます。

「端末名を変更」をクリックすることにより、端末名の変更が可能です。 また、「バックアップを削除」をクリックすることにより、指定端末のバックアップを削除するこ とが可能です。

「ログイアウト」をクリックすると、現在のアカウントからログアウトします。

### **動作環境**

**■対応OS** iOS 8 以降

**■ストレージ** 35MB以上の空き容量

**■ネットワーク** 3G / 4G回線もしくはWi-Fi経由でインターネットに接続可能な回線

**■バックアップ可能なデータ ・連絡先**

**・画像/写真** [jpeg] [jpg] [png] [tiff] [tif] [bmp] [gif] [xbm] [curX] [ico]

**・ビデオ** [mov] [mp4] [3gp] [m4v]

**・カレンダー**

## **注意事項**

- ・連絡先の情報のうち、フリガナやグループ名が正しく復元されない端末があります。
- ・画像/写真の世代管理は行いません。より新しいファイルがバックアップに上書きされます。
- ・復元時は、バックアップする前と同じ場所に復元します。
- ・iOSの仕様上、自動バックアップは手動での操作が必要な場合があります。

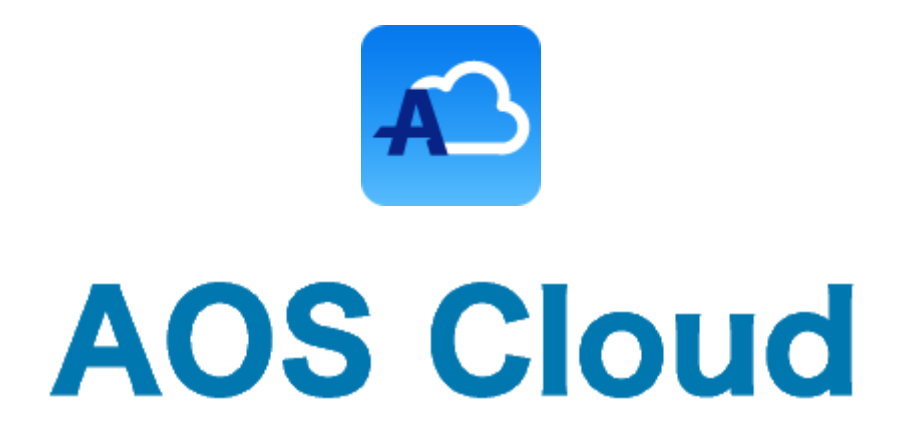

## **お問い合わせ先**

お問い合わせの際は、AOS Cloud のライセンスキーとご登録のメールアドレ スをご準備下さい。サポートがスムーズに進められます。

#### **AOSデータ株式会社 サポートセンター**

電話サポート: 0570-064-764 (平日10:30〜17:00、12:00〜13:00を除く) ホームページ: http://aosbox.com/aoscloud/ メール : support\_aoscloud@aos.com

> 2016年3月22日 初版

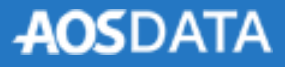

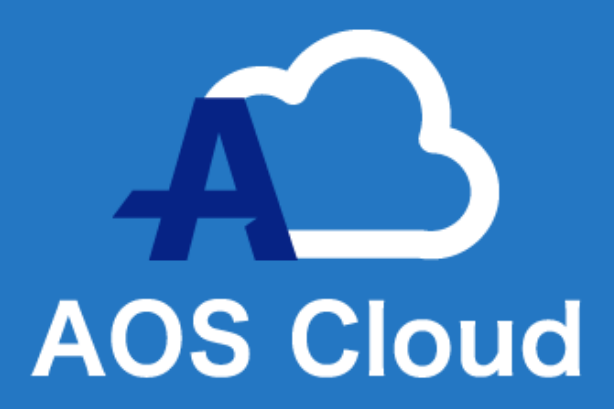

# AOS Cloud マニュアル iOS版

## © 2016 AOS DATA, Inc. All Rights Reserved.